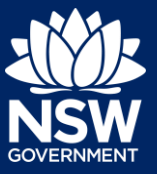

### Applicant

To submit an application for a Subdivision Works certificate via the NSW Planning Portal, you will need a NSW Planning Portal account.

There are two different methods you can use to apply via the Planning Portal:-

- Via an existing online consent (DA/CDC), or
- A stand-alone application via the menu options.

Follow the instructions below for your required method.

Please note, when connecting an existing consent application in the NSW Planning Portal, such as a DA or CDC, the majority of information contained on the consent application will prefill the certificate application, saving you time and effort in completing the required information.

### Initiating an application

- **1.** Log in to the NSW Planning Portal and
	- For a stand-alone application **select** New, then select Post Consent Certificate (CC, OC, SC, PCA, SWC) from the menu.

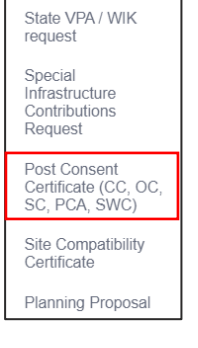

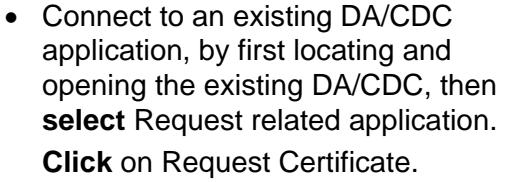

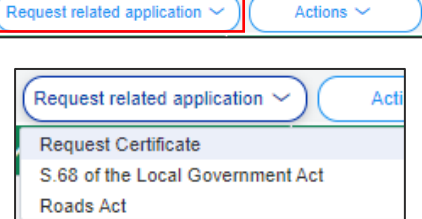

**Note**: You can request a certificate when the DA is submitted or determined by the certifying authority but it will not be approved until the related DA is first approved.

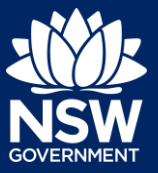

### Applicant

**2. Select** Subdivision works certificate from the Certificate type.

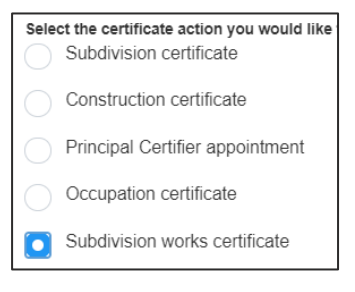

**3. Indicate** if the application is for a new application or the modification to an existing subdivision works certificate.

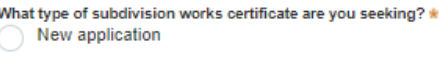

Modification to an existing SWC

**4. Enter** the related approval information. E.g. If this application is in relation to a DA, then enter the relevant DA information.

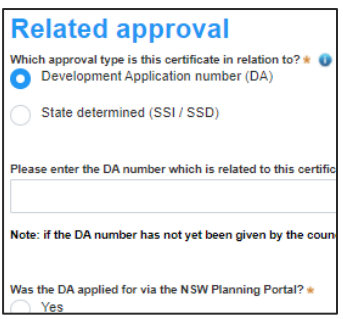

**Note:** If this application was created as a related application, then the related application information will be displayed.

**5. Enter** the site of your development using the Address or Lot /Section number/Plan search functionality.

Repeat as required until all development sites are located.

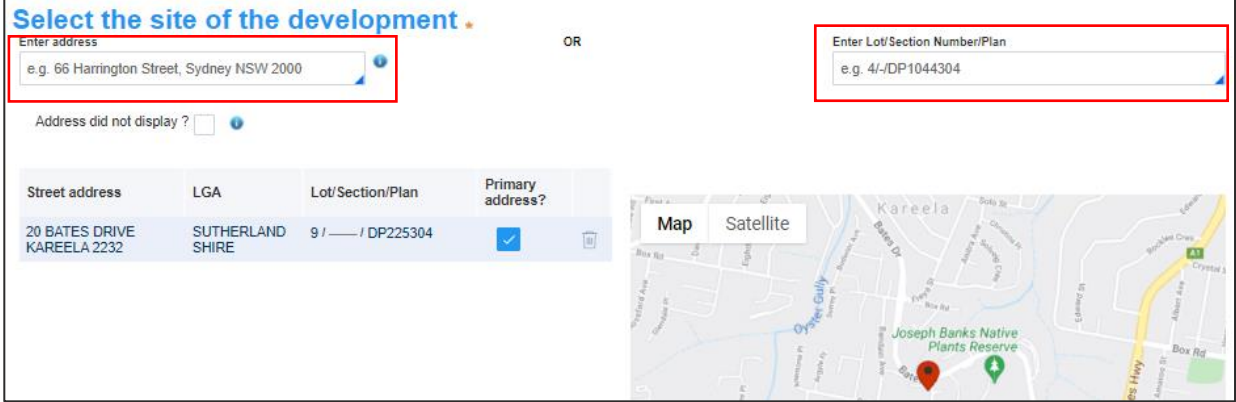

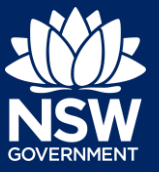

### Applicant

**Note:** When you enter the address, it will be validated against the registered address database and any applicable planning rules. When selecting a registered address, a map will display on the right-hand side of the screen with site information.

**6. Indicate** the primary address of the development. This field is mandatory. You can delete the address by **clicking** on the rubbish bin icon.

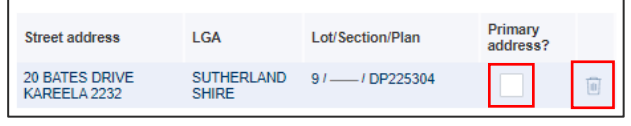

**7.** The Planning controls affecting the property can be viewed by **clicking** on the arrow next to the site address.

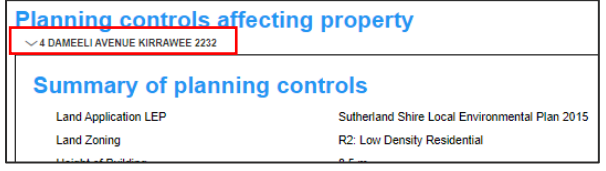

**Note**: If this application is created using the related application option from a DA or CDC, then the related approval information will be displayed and the address field will be pre-populated.

**8. Click** Next.

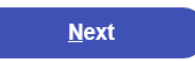

### Entering Contact Details

When an application is linked to an online DA or CDC, the majority of the information is prepopulated from the consent application. You will be required to review and update where necessary.

**9. Review** the applicant details and ensure the information is correct or enter as required.

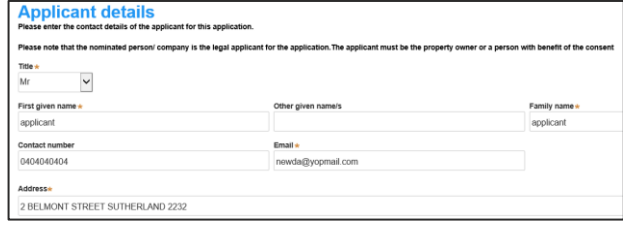

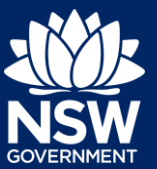

#### Applicant

**10. Indicate** if you are applying on behalf of a company.

If you answered Yes,

- **Search** for the company by choosing an operator, ACN, ABN, or Name
- **Enter** the search term in the search field
- **Click** the search icon
- **Select** a result from the list provided
- **11. Identify** the owners of the development site.

If there are multiple owners, select the appropriate button and click 'Add Owner'.

If you are not one of the owners, you will be required to populate the contact information for all owners. You can add as many additional owners as required by clicking Add Owner.

If a company or business owns the development site, enter the company name and ABN.

- **12. Indicate** whether the Builder or Principal Contractor details are for an individual or company, business, government entity, other etc.
- **13. Indicate** if Long Service Levy has been paid.

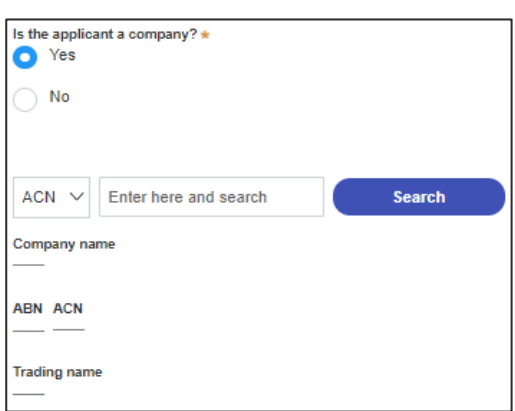

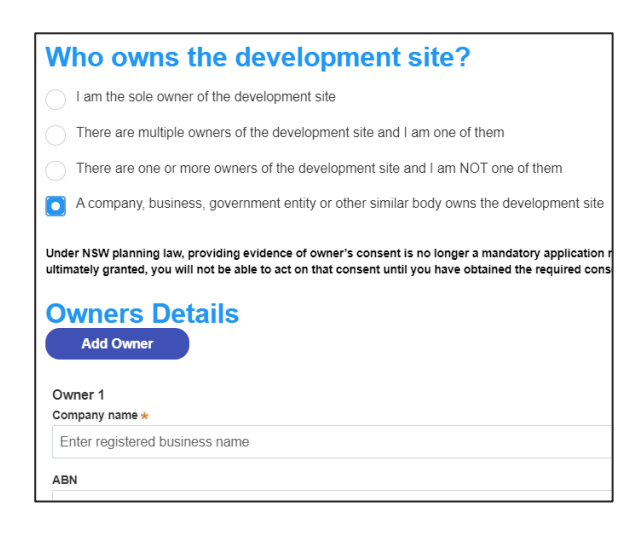

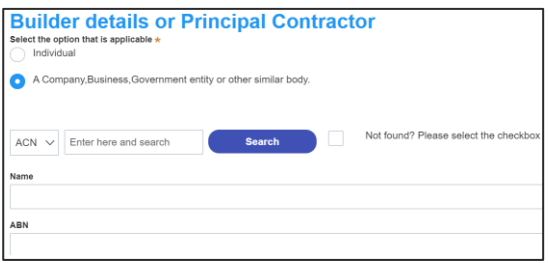

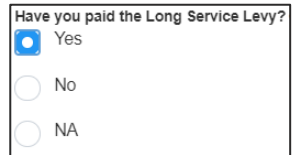

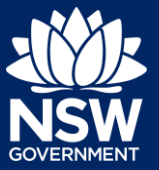

#### Applicant

**14. Enter** the relevant payer details for fees payable for assessment, inspection and related costs in issuing this certificate.

**15. Enter** Developer details if required.

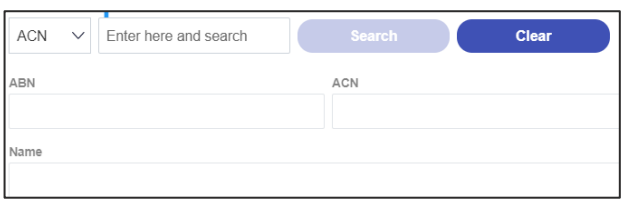

A company, business, government entity or other similar body

Select the option that is applicable : \*

Individual

**16. Click** Save and continue.

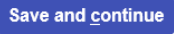

Capturing proposed development details

- What's the type of SWC proposed?\* **17. Select** the type of SWC proposed. Stratum Community title Torrens Type of development (Regs. Schedule 1 part 3a, 6ab(c)) **18. Select** the type of development. Earthworks Roadworks Road pavement Please provide a detailed description of the development  $\star$ **19. Enter** a detailed description of the For example: Demolition of existing buildings, construction development.
- **20. Enter** the cost of development.

Please provide the estimated cost of the development?

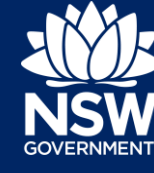

#### Applicant

**21. Enter** the number of proposed and existing lots.

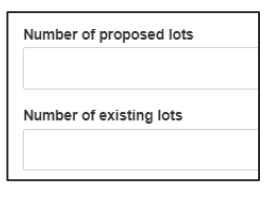

**22. Click** Save and continue.

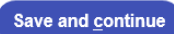

# Selecting Council/Accredited Certifier

**23.** Begin typing the council / accredited certifier name, then select from the list of suggestions.

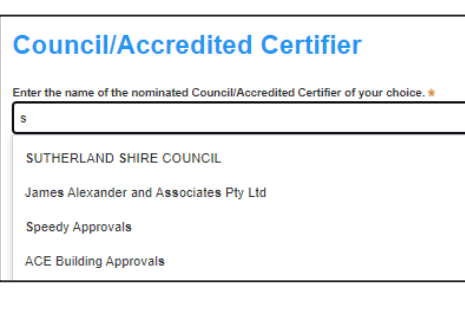

**Note:** The details of the selected certifier will appear below the search field.

Principal certifiers who are using the Post Consent Certificate service can be located for selection. If you cannot locate the organisation you are looking for, discuss this with the principal certifier.

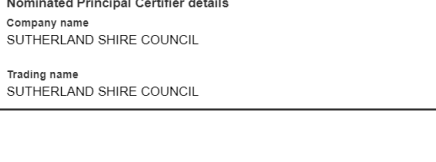

Company Name V

 $\overline{N}$ 

 $\overline{1}$ s

**24. Click** Save and continue.

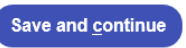

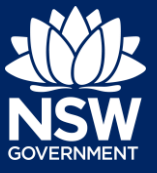

#### Applicant

### Uploading documentation

There are certain required documents that must be uploaded to your application however there are also additional documents you may need to upload to complete your application. Ensure you satisfy the application requirements of your Principal Certifier.

**25. Click** Upload and select or drag and drop your file(s). Categorise the file type(s) before **clicking** Attach.

**Note:** The name of the document has a maximum of 150 characters. If the name of your file exceeds this limit, you can change the document name to bring it within the 150-character limit.

**26. Click** Save and continue.

Reviewing and submitting

**27.** After reviewing all information provided on the application, **complete** the declaration at the bottom of the screen.

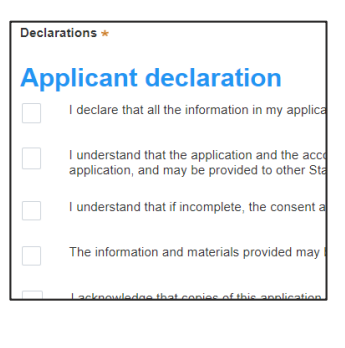

Submit

**Upload** 

Save and continue

**28. Click** Submit.

End of steps

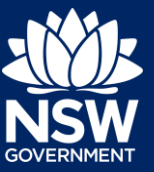

#### Applicant

### If you need more information

- Click the Help link at the top of the screen to access the NSW Planning Portal help pages and articles.
- Review the Frequently Asked Questions <https://www.planningportal.nsw.gov.au/support/frequently-asked-questions> and / or contact ServiceNSW on 1300 305 695.

<sup>©</sup> State of New South Wales through Department of Planning, Industry and Environment 2021. The information contained in this publication is based on knowledge and understanding at the time of writing (July 2021). However, because of advances in knowledge, users are reminded of the need to ensure that the information upon which they rely is up to date and to check the currency of the information with the appropriate officer of the Department of Planning, Industry and Environment or the user's independent adviser. Industry and Environment or the user's independent adviser.